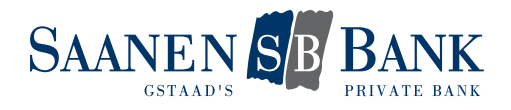

# AIRLOCK 2FA INTRODUCTION

La sécurité de vos données et de vos actifs monétaires a toujours la plus haute priorité dans nos services. Afin de continuer à répondre aux meilleures normes de sécurité à l'avenir, nous adaptons constamment nos procédures. C'est pourquoi nous passons à une nouvelle procédure de connexion et de signature, plus conviviale, avec airlock 2FA.

Avec la nouvelle méthode d'authentification Airlock 2FA, vous disposez de plusieurs options pour vous connecter à votre E-banking. La méthode traditionnelle est la connexion par notification push sur votre smartphone. Si votre smartphone n'est pas connecté à l'internet, vous pouvez vous identifier à l'aide d'un code hors ligne. La connexion par jeton d'authentification matériel («hardware token») est elle aussi prise en charge.

À partir du 1<sup>er</sup> août 2021, les nouveaux contrats d'E-banking seront exclusivement ouverts avec la procédure d'identification Airlock 2FA. Veuillez consulter à cet effet le chapitre 2: première procédure d'identification avec un nouveau contrat d'E-banking.

À partir du 1er août 2021 et jusqu'au 31 décembre 2021, les contrats d'E-banking existants seront progressivement migrés vers la nouvelle méthode d'identification. Veuillez consulter à cet effet le chapitre 3: migration de la méthode d'identification actuelle.

### **SOMMAIRE**

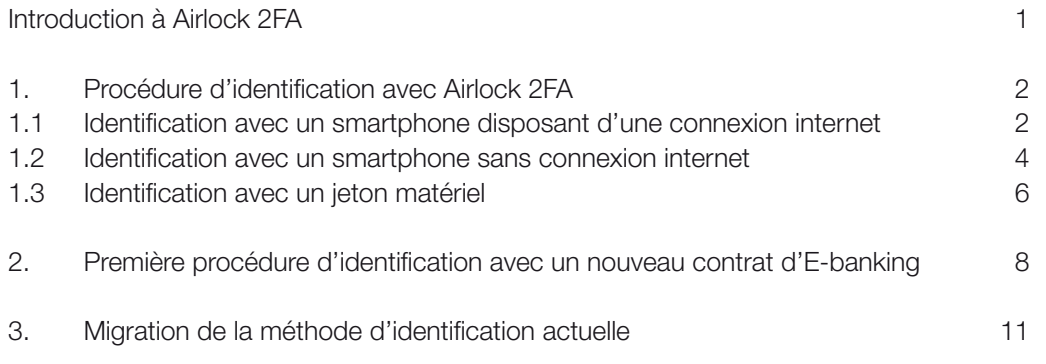

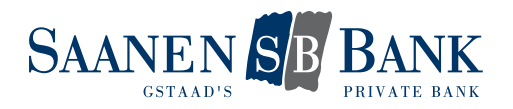

# 1. PROCÉDURE D'IDENTIFICATION AVEC AIRLOCK 2FA

### 1.1 Identification avec un smartphone disposant d'une connexion internet

#### Conditions préalables

- Contrat d'E-banking actif.
- Procédure d'identification via Airlock 2FA est activée.
- Être en possession du smartphone associé au contrat d'E-banking en question.
- Disposer d'une connexion internet active.

#### Marche à suivre

- 1. Depuis la page d'accueil de notre site internet, ouvrez la page d'identification pour accéder à l'E-banking.
- 2. Saisissez votre numéro de contrat.
- 3. Saisissez votre mot de passe personnel.
- 4. Cliquez sur «Login».
- 5. Le message suivant s'affiche à l'écran de votre ordinateur:

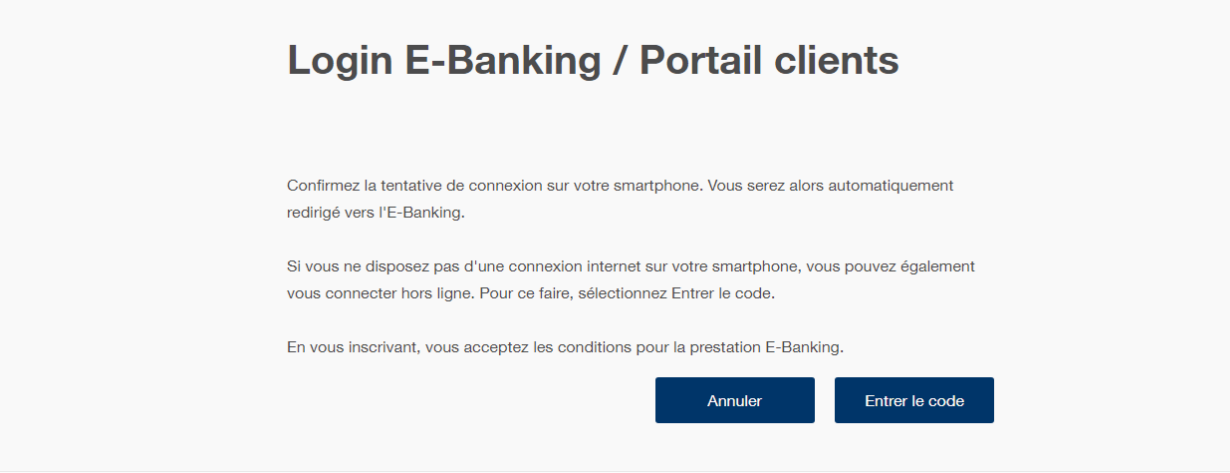

6. Simultanément, vous recevez une notification push sur votre smartphone.

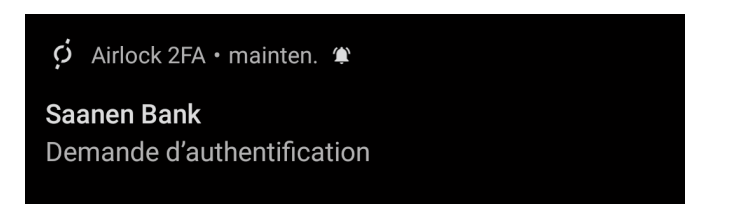

- 7. En appuyant sur la notification push, vous déclenchez l'ouverture de l'application Airlock 2FA.
- 8. Dans l'application, la page de confirmation d'identification apparaît. Après avoir déclenché la procédure d'identification, vous pouvez valider en cliquant sur «Accepter». Selon la manière dont votre smartphone est paramétré, il vous reste encore à valider avec votre empreinte digitale (Touch-ID), votre visage (Face-ID) ou en saisissant votre code NIP. Au centre de l'écran, une barre de progression bleue défile de la droite vers la gauche. Si elle défile entièrement avant que vous n'ayez validé l'identification, la procédure sera annulée.

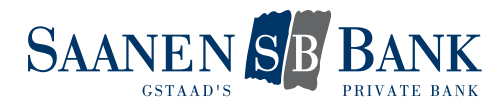

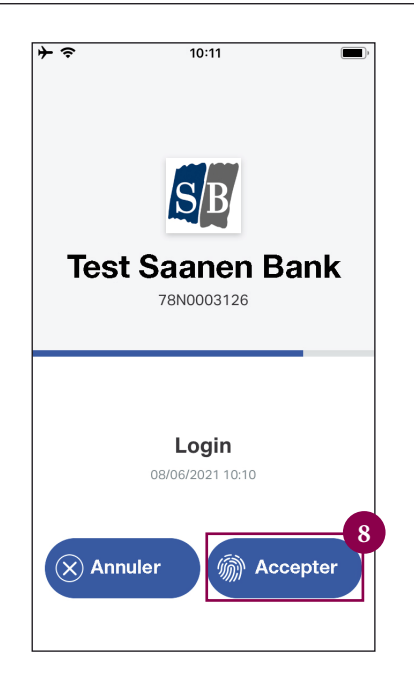

La procédure d'identification est maintenant terminée.

#### Consigne de sécurité

Si vous n'êtes pas à l'origine d'une procédure d'identification pour l'E-banking et que vous avez reçu une notification push, vous pouvez arrêter la procédure en cliquant sur «Annuler» dans l'application Airlock 2FA. Dans ce cas-là, nous vous invitons à signaler sans délai ce cas suspect à la hotline d'E-banking.

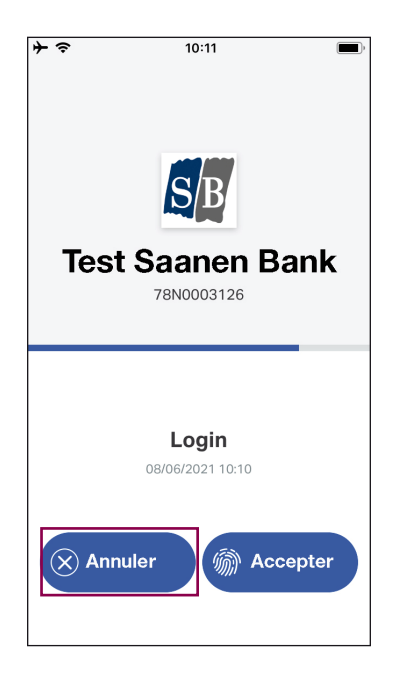

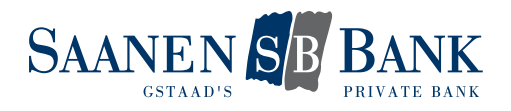

# 1.2 Identification avec un smartphone sans connexion internet

#### Conditions préalables

- Contrat d'E-banking actif.
- Procédure d'identification via Airlock 2FA est activée.
- Être en possession du smartphone associé au contrat d'E-banking en question.
- Votre smartphone ne dispose pas de connexion internet active.

#### Marche à suivre

- 1. Depuis la page d'accueil de notre site internet, ouvrez la page d'identification pour accéder à l'E-banking.
- 2. Saisissez votre numéro de contrat.
- 3. Saisissez votre mot de passe personnel.
- 4. Cliquez sur «Login».
- 5. Le message suivant s'affiche à l'écran de votre ordinateur:

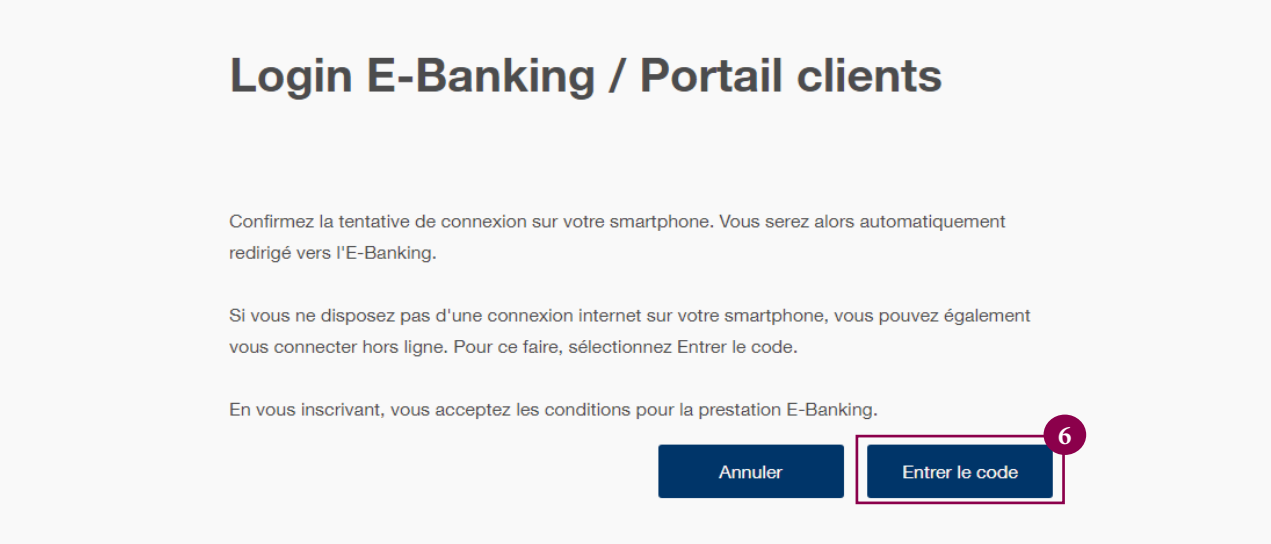

- 6. Cliquez sur «Entrer le code».
- 7. Sur votre smartphone, ouvrez l'application Airlock 2FA.
- 8. Les comptes d'utilisateur actifs s'affichent sur l'écran d'accueil. Le numéro de contrat d'E-banking est indiqué pour chaque compte d'utilisateur.
- 9. En haut de l'écran, une barre de progression bleue défile de la droite vers la gauche. Elle matérialise le temps de validité restant pour le code d'authentification (env. 30 secondes). Un nouveau code d'authentification sera généré si la barre a fini de défiler.
- 10. Dans la fenêtre d'identification affichée à l'écran de votre ordinateur saisissez le code d'authentification fourni par l'application.

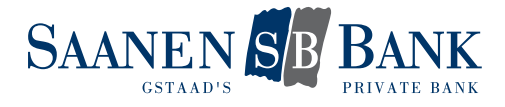

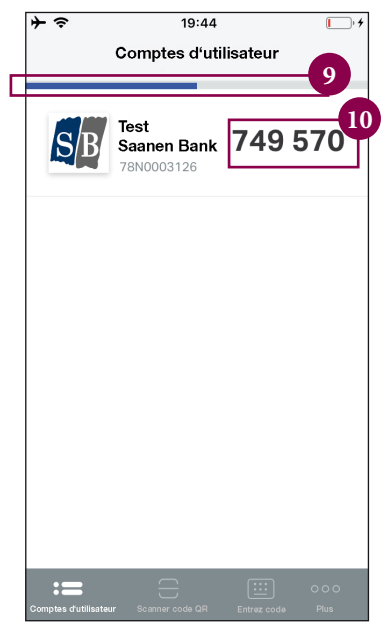

11. Terminez votre identification en cliquant sur «Connecter». Veillez à ce que le code soit encore valide au moment où vous cliquez.

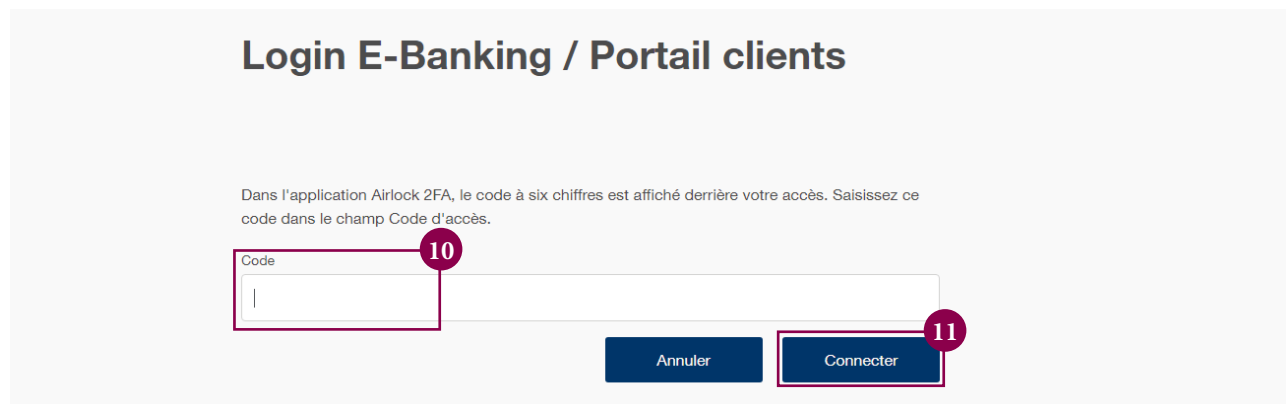

La procédure d'identification est maintenant terminée.

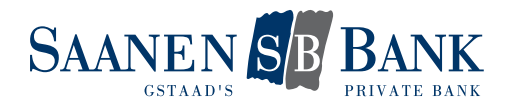

# 1.3 Identification avec le jeton matériel

#### Conditions préalables

- Contrat d'E-banking actif.
- Procédure d'identification via Airlock 2FA est activée.
- Être en possession du jeton matériel associé au contrat d'E-banking en question et activé.

#### Marche à suivre

- 1. Depuis la page d'accueil de notre site internet, ouvrez la page d'identification pour accéder à l'E-banking.
- 2. Saisissez votre numéro de contrat.
- 3. Saisissez votre mot de passe personnel.
- 4. Cliquez sur «Login».
- 5. La fenêtre d'identification par code QR suivante apparaît.

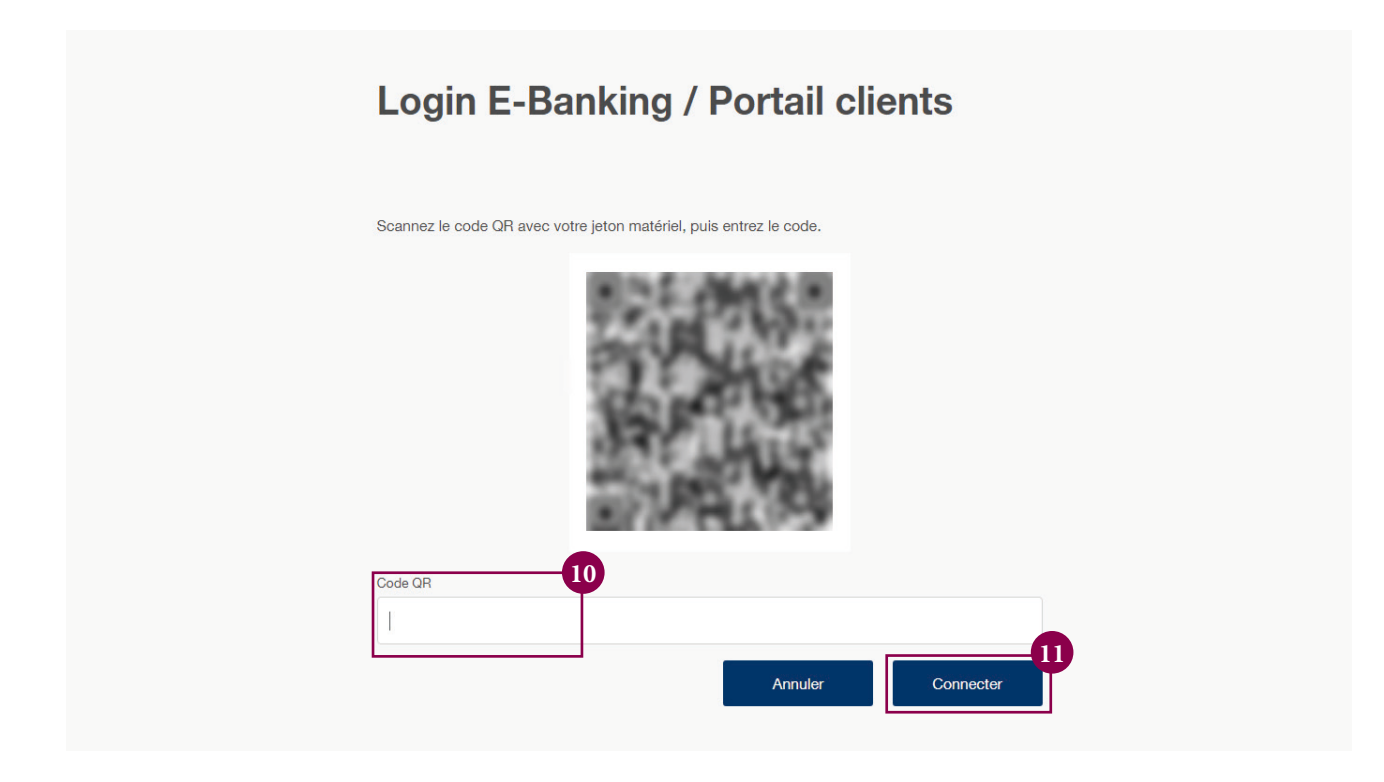

- 6. Pressez le bouton «OK» de votre jeton matériel.
- 7. Appuyez sur le bouton «SCAN» pour lancer le scanner du jeton matériel.

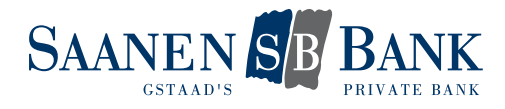

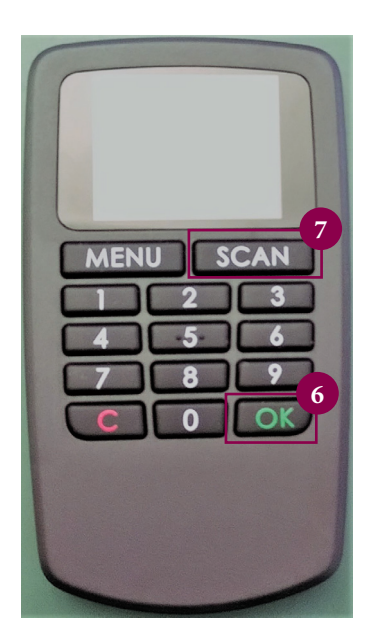

- 8. À l'aide de votre jeton matériel, scannez le code QR affiché à l'écran de votre ordinateur.
- 9. Un code de vérification s'affiche alors à l'écran du jeton matériel.
- 10. Saisissez ce code de vérification dans la fenêtre d'identification affichée à l'écran de l'ordinateur.
- 11. Dans cet écran, cliquez sur «Connecter» pour terminer la procédure d'identification.

La procédure d'identification est maintenant terminée.

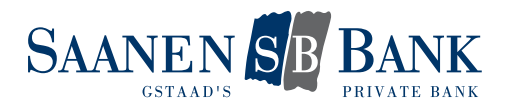

# CONTRAT D'E-BANKING 2. PREMIÈRE PROCÉDURE D'IDENTIFICATION AVEC UN NOUVEAU

#### Conditions préalables

- Nous avons ouvert pour vous un nouveau contrat d'E-banking.
- Vous avez en votre possession le courrier contenant le mot de passe.
- Vous disposez d'un smartphone Android ou Apple.
- Vous nous avez indiqué votre numéro de téléphone portable.

#### Marche à suivre

- 1. Depuis la page d'accueil de notre site internet, ouvrez la page d'identification pour accéder à l'E-banking.
- 2. Saisissez votre numéro de contrat tel qu'il est indiqué dans le courrier que vous avez reçu avec votre mot de passe.
- 3. Saisissez le mot de passe initial indiqué dans ce même courrier.
- 4. Cliquez sur «Login».
- 5. Un SMS est alors envoyé au numéro de téléphone portable que vous nous avez indiqué. Saisissez dans la case adéquate le code de vérification indiqué dans ce SMS.
- 6. Cliquez sur «Login».
- 7. Vous devez maintenant changer le mot de passe qui vous a été initialement fourni. Pour cela, saisissez un mot de passe personnel dans les champs réservés à cet effet.
- 8. Validez votre saisie en cliquant sur «OK»
- 9. Le changement de mot de passe est validé. Poursuivez en cliquant sur «Suivant».
- 10. Vous devez maintenant activer la procédure d'identification Airlock 2FA. Pour procéder à cette activation, cliquez sur «Migrer maintenant».

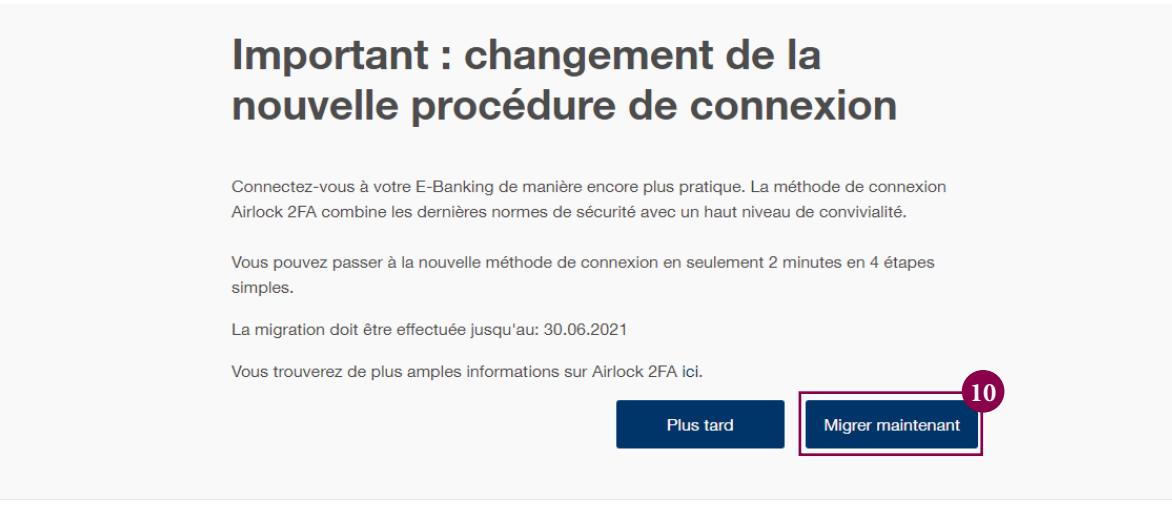

11. Installez l'application «Airlock 2FA» de la société Ergon Informatik AG sur votre smartphone.

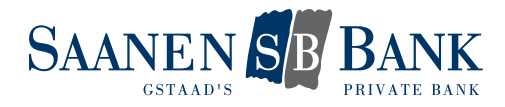

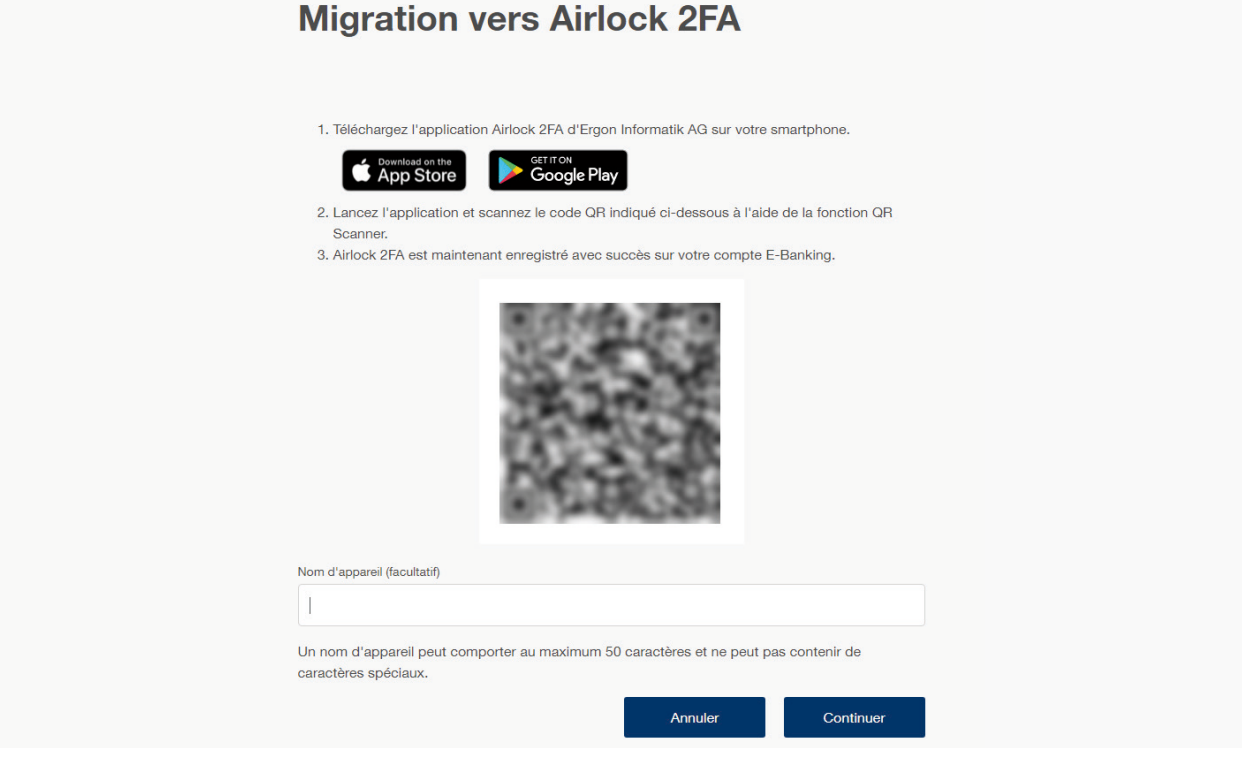

12. Démarrez l'application puis ouvrez la fonction «Scanner code QR» qui se trouve au bas de l'écran.

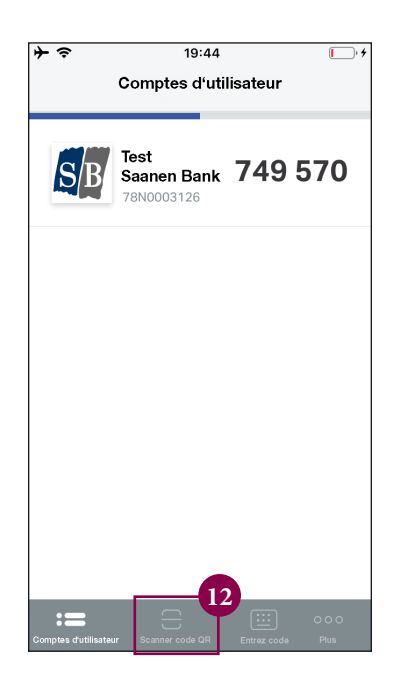

- 13. À l'aide de votre smartphone, scannez le code QR affiché à l'écran de votre ordinateur.
- 14. Le message «Nouveau compte d'utilisateur ajouté» s'affiche alors dans l'application pour vous signifier que l'opération a réussi. Fermez le message en cliquant sur «Fermer».

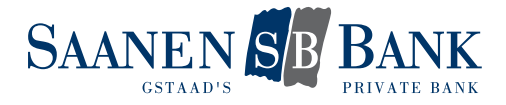

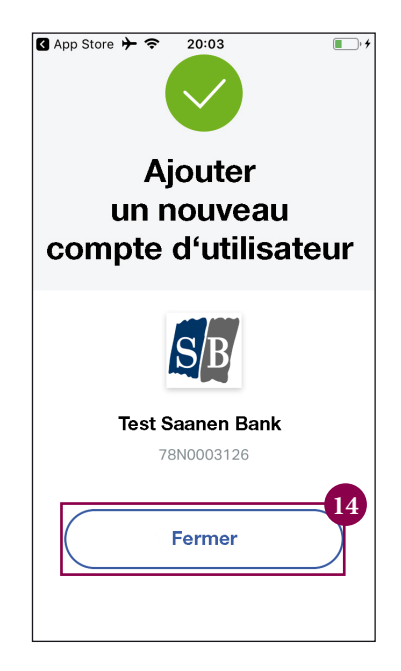

- 15. À l'écran de votre ordinateur, vous pouvez maintenant finaliser l'activation en cliquant sur «Suivant».
- 16. Une page de confirmation s'affiche. L'activation de la procédure d'identification avec Airlock 2FA est ainsi terminée.

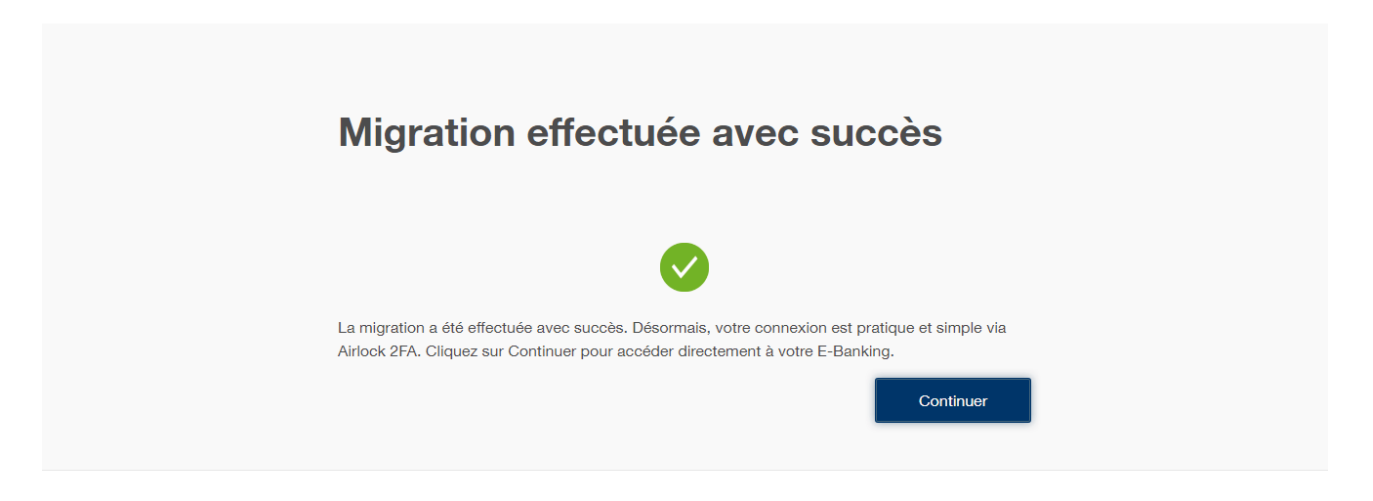

#### À noter concernant le jeton matériel

Lorsque vous utilisez un jeton matériel vous n'avez pas à activer Airlock 2FA. En effet, le jeton matériel que nous vous remettons a déjà été activé par nos soins pour la nouvelle procédure. Vous avez uniquement à changer le mot de passe initial (points 1 à 9). Ensuite, vous pourrez vous servir du jeton matériel pour vous identifier, comme expliqué au chapitre 1.3: Identification avec un jeton matériel.

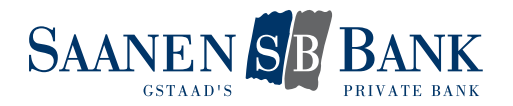

# 3. MIGRATION DE LA MÉTHODE D'IDENTIFICATION ACTUELLE

#### Conditions préalables

- Contrat d'E-banking actif.
- La migration de votre contrat d'E-banking a été initiée par nos soins.
- Vous disposez d'un smartphone Android ou Apple.

#### Marche à suivre

- 1. Depuis la page d'accueil de notre site internet, ouvrez la page d'identification pour accéder à l'E-banking.
- 2. Saisissez votre numéro de contrat.
- 3. Saisissez votre mot de passe personnel.
- 4. Cliquez sur «Login».
- 5. Terminez votre identification avec la méthode employée jusqu'à présent (Cronto ou SMS).
- 6. Le message suivant s'affiche alors à l'écran de votre ordinateur:

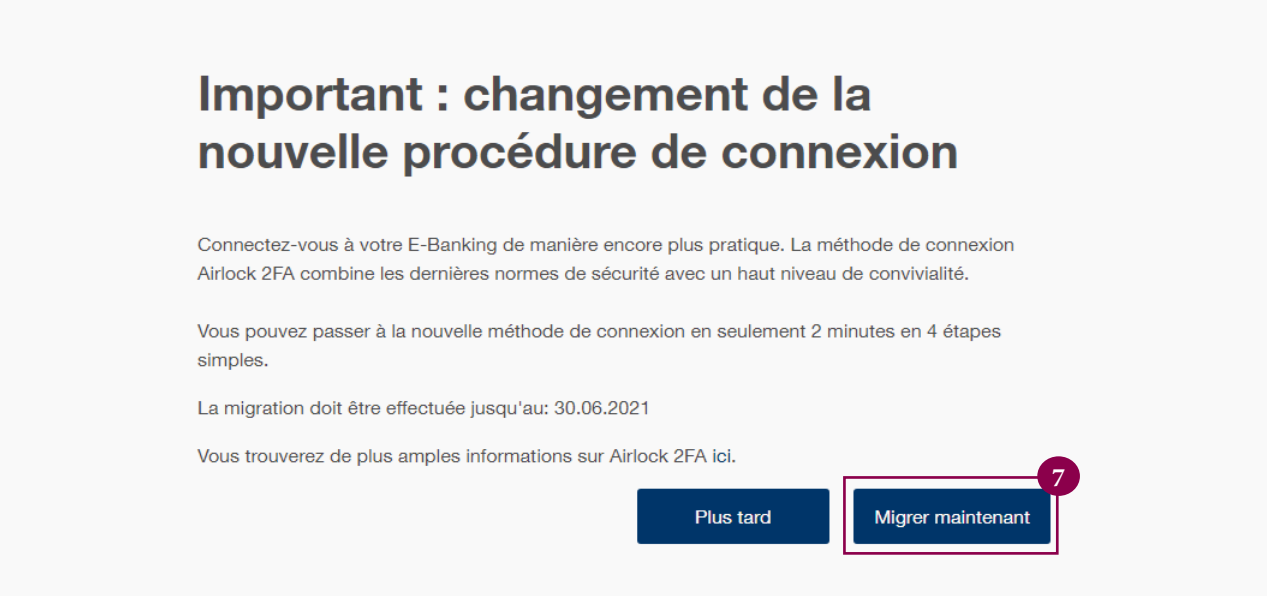

7. Cliquez sur «Migrer maintenant» pour commencer l'activation de la procédure d'identification avec Airlock 2FA. Si vous n'êtes pas encore prêt à migrer, cliquez sur «Plus tard» pour accéder à votre E-banking comme vous en avez l'habitude. La prochaine fois que vous vous identifierez un message vous rappellera de procéder à la migration. Vous ne pourrez pas repousser cette migration au-delà du 31 décembre 2021. En effet, à partir de cette date la migration vers Airlock 2FA sera obligatoire pour pouvoir continuer à accéder à votre E-banking.

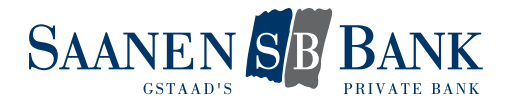

8. Installez l'application «Airlock 2FA» de la société Ergon Informatik AG sur votre smartphone.

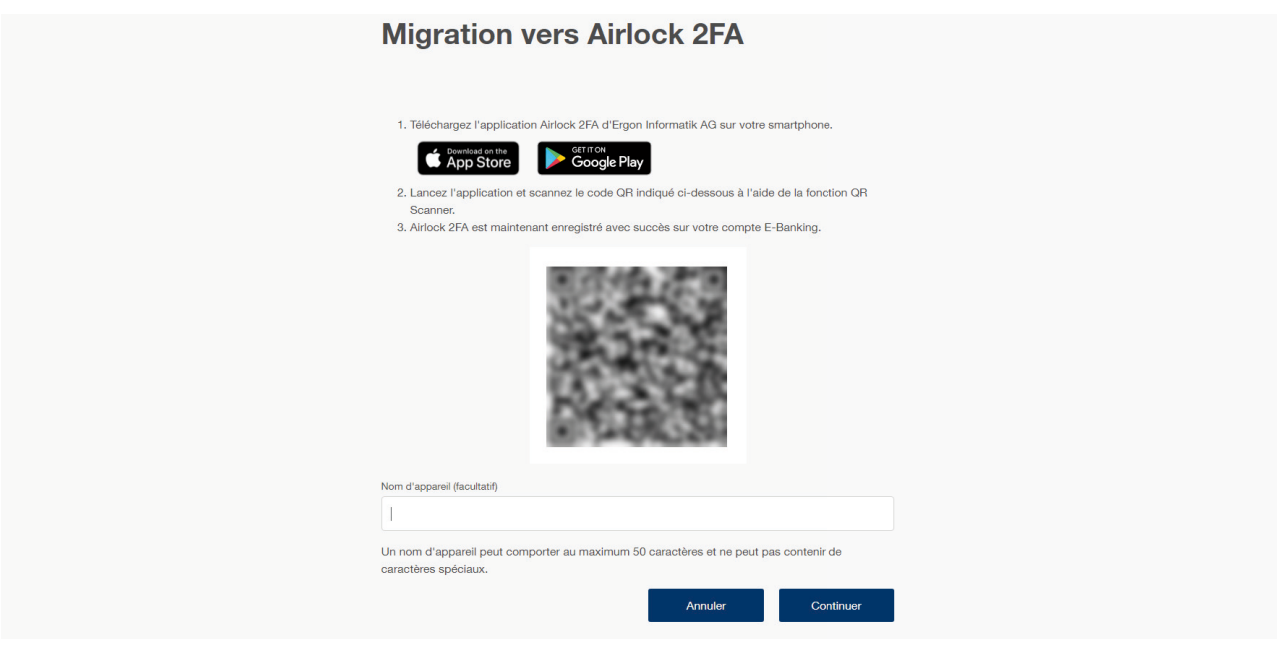

9. Démarrez l'application puis ouvrez la fonction «Scanner code QR» qui se trouve au bas de l'écran.

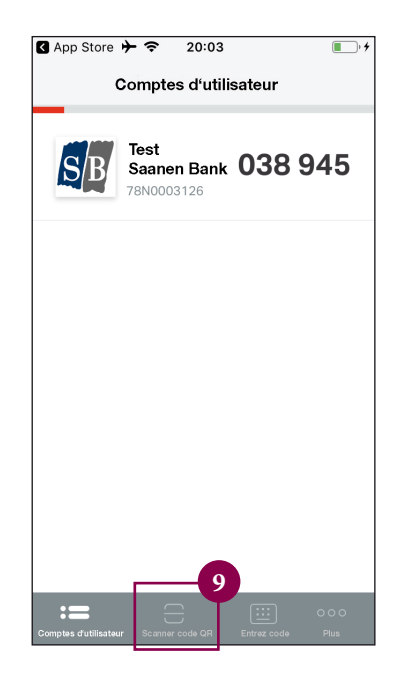

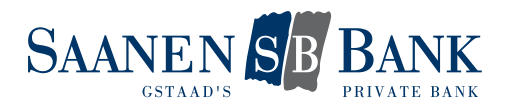

- 10. À l'aide de votre smartphone, scannez le code QR affiché à l'écran de votre ordinateur.
- 11. Le message «Nouveau compte d'utilisateur ajouté» s'affiche alors dans l'application pour vous signifier que l'opération a réussi. Fermez le message en cliquant sur «Fermer».
- 12. À l'écran de votre ordinateur, vous pouvez maintenant finaliser l'activation en cliquant sur «Suivant».
- 13. Une page de confirmation s'affiche. L'activation de la procédure d'identification avec Airlock 2FA est ainsi terminée.

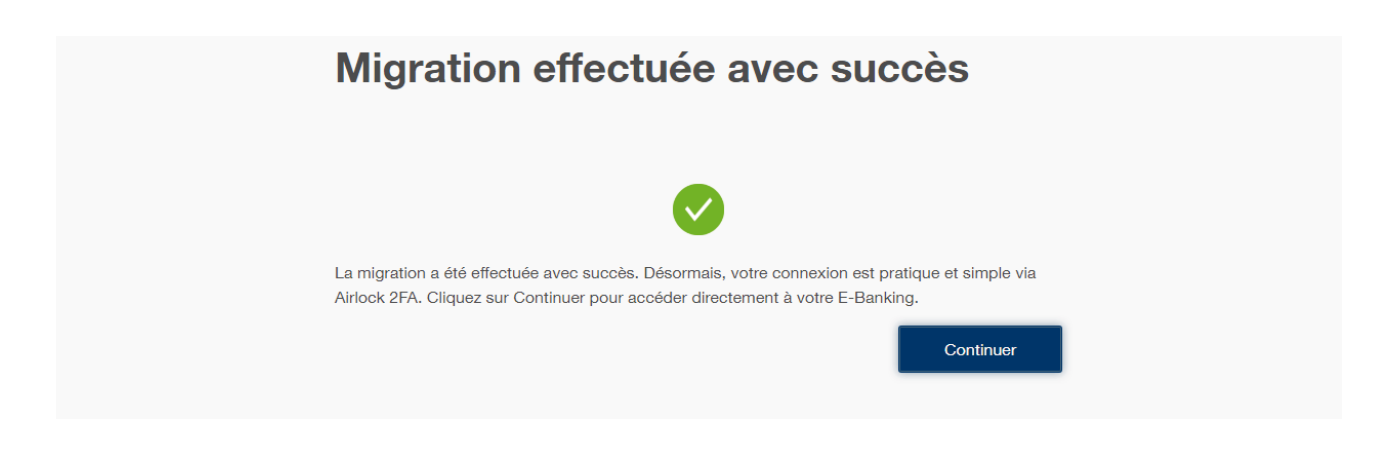

#### À noter concernant le jeton matériel

Si vous utilisez le jeton matériel, vous n'avez pas à migrer vers une nouvelle méthode d'identification. En effet, le jeton matériel que nous vous remettons a déjà été activé par nos soins pour la nouvelle procédure. Vous pouvez donc l'utiliser pour vous identifier à votre E-banking comme expliqué au chapitre 1.3: Identification avec un jeton matériel.

#### Hotline d'E-banking

Pour toute question complémentaire, nous vous invitons à contacter notre hotline d'E-banking au 0848 877 087 (depuis la Suisse) ou au +41 58 224 97 11 si vous appelez de l'étranger.

Horaires d'ouverture: du lundi au vendredi de 08 h 00 à 21 h 00, le samedi de 08 h 00 à 12 h 00